**ユーザーマニュアル**

# **iGS800 スマート GPS サイクルコンピュータ www.igpsport.cn**

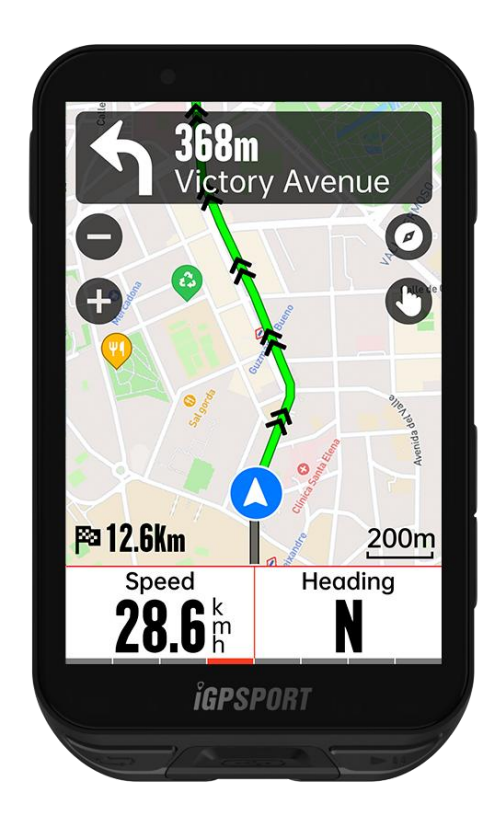

# **Wuhan Qiwu Technology Co., Ltd.**

# 目次

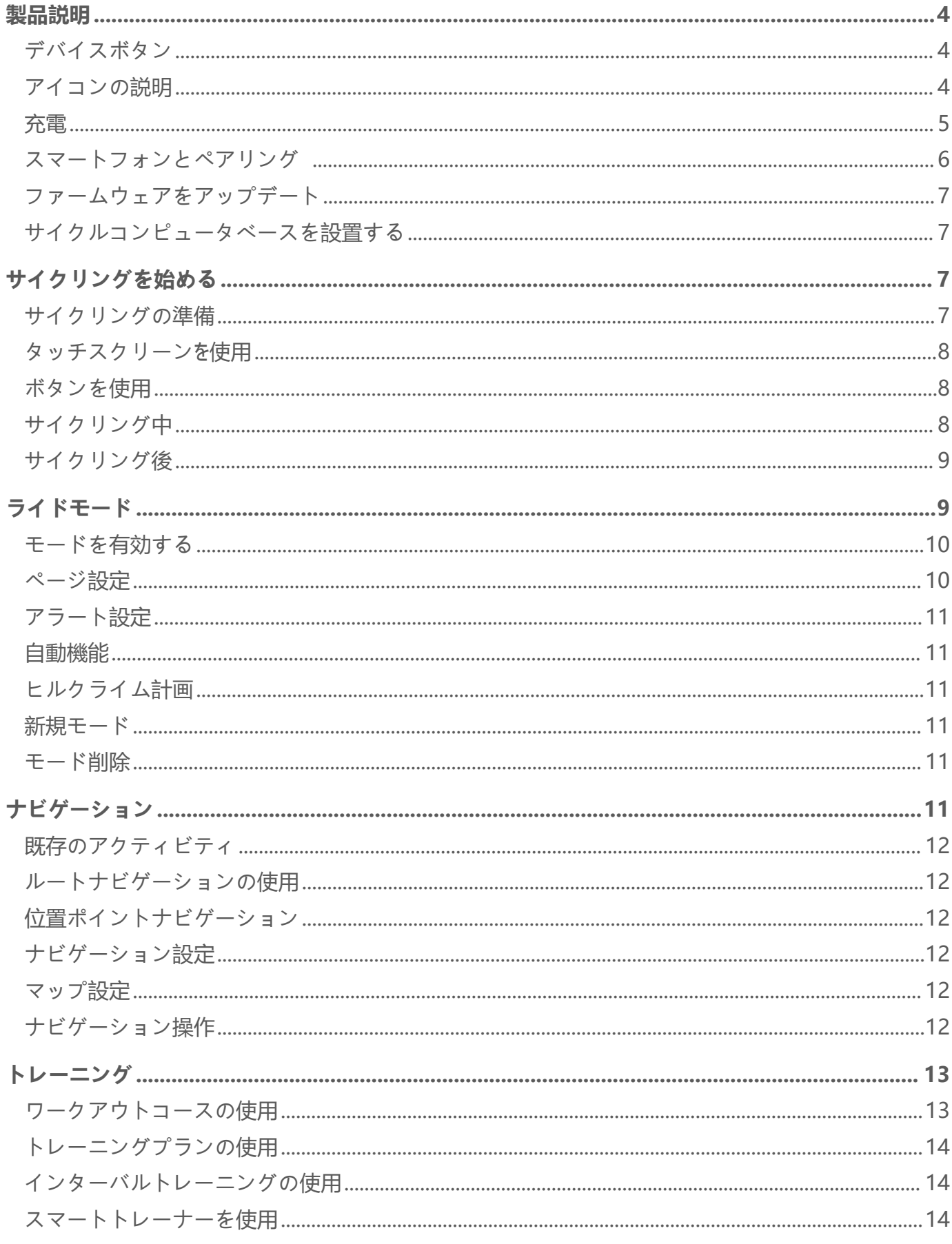

<span id="page-2-0"></span>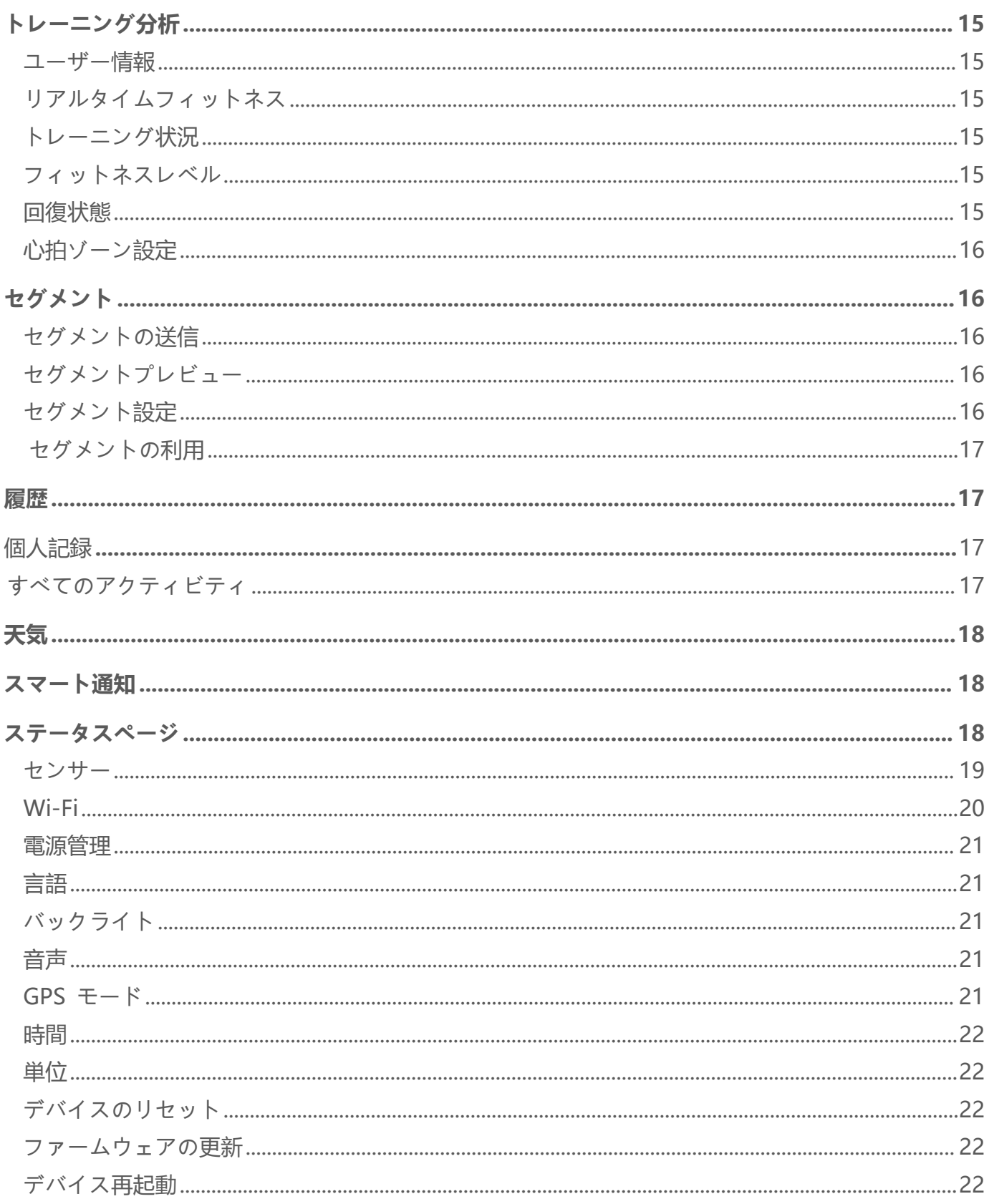

# **製品説明**

# <span id="page-3-0"></span>**デバイスボタン**

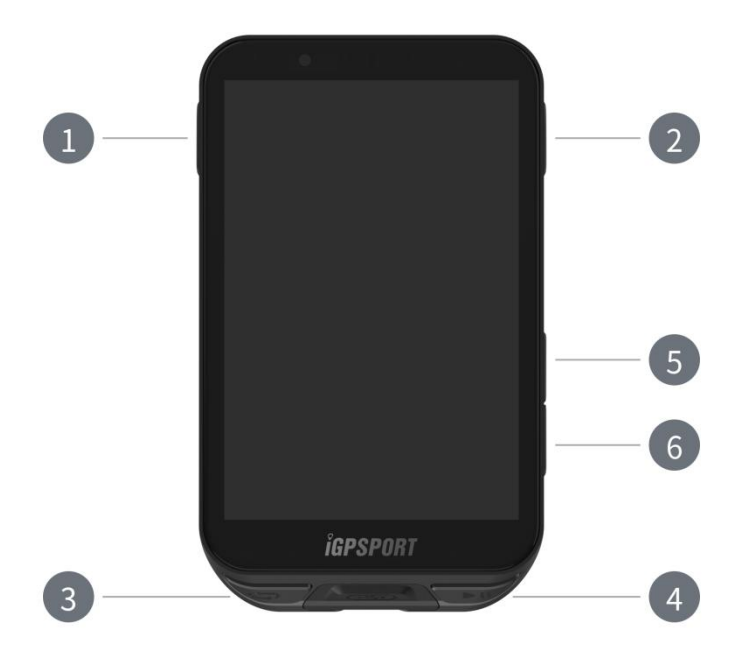

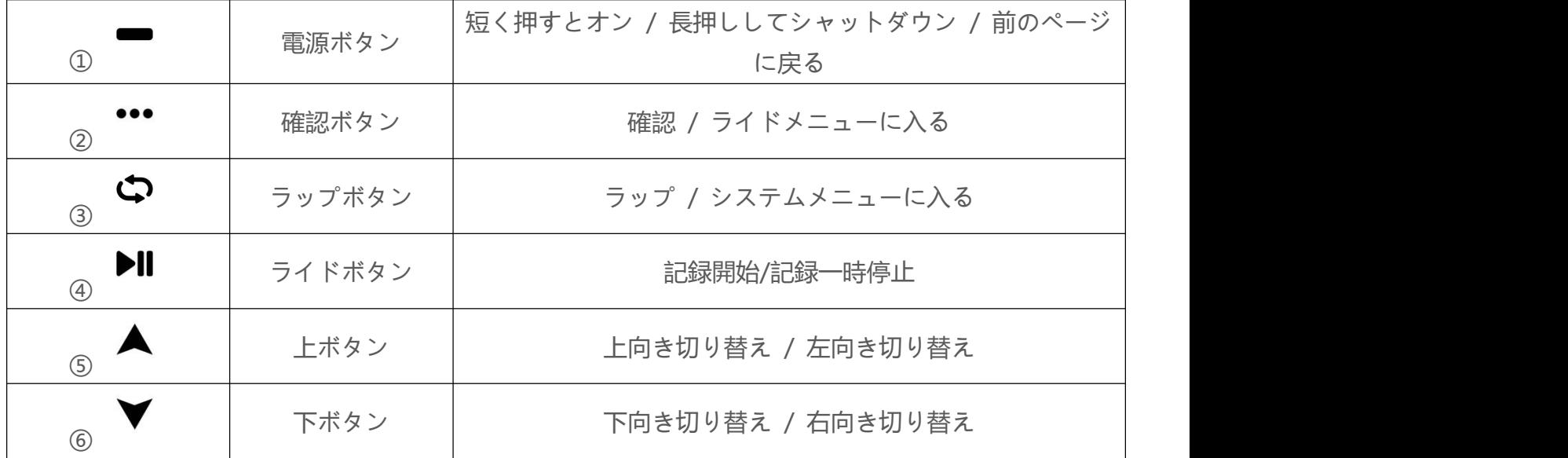

<span id="page-3-1"></span>**アイコンの説明**

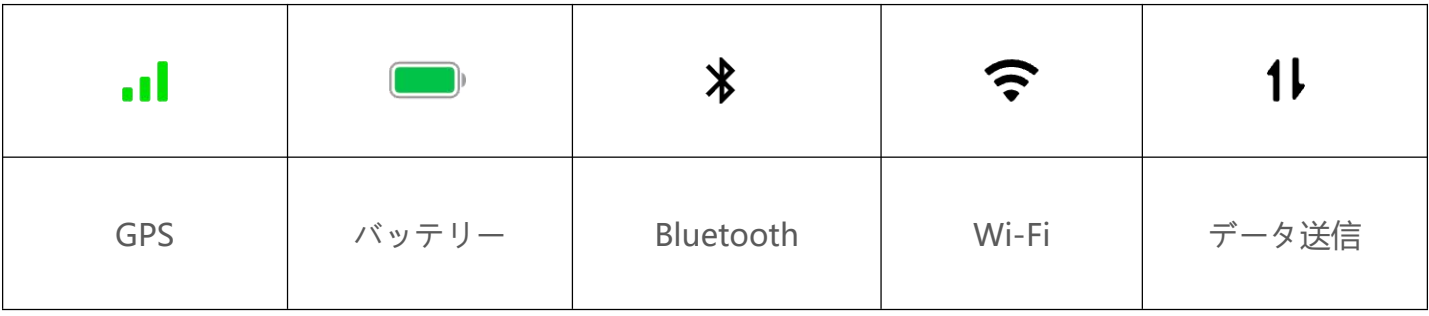

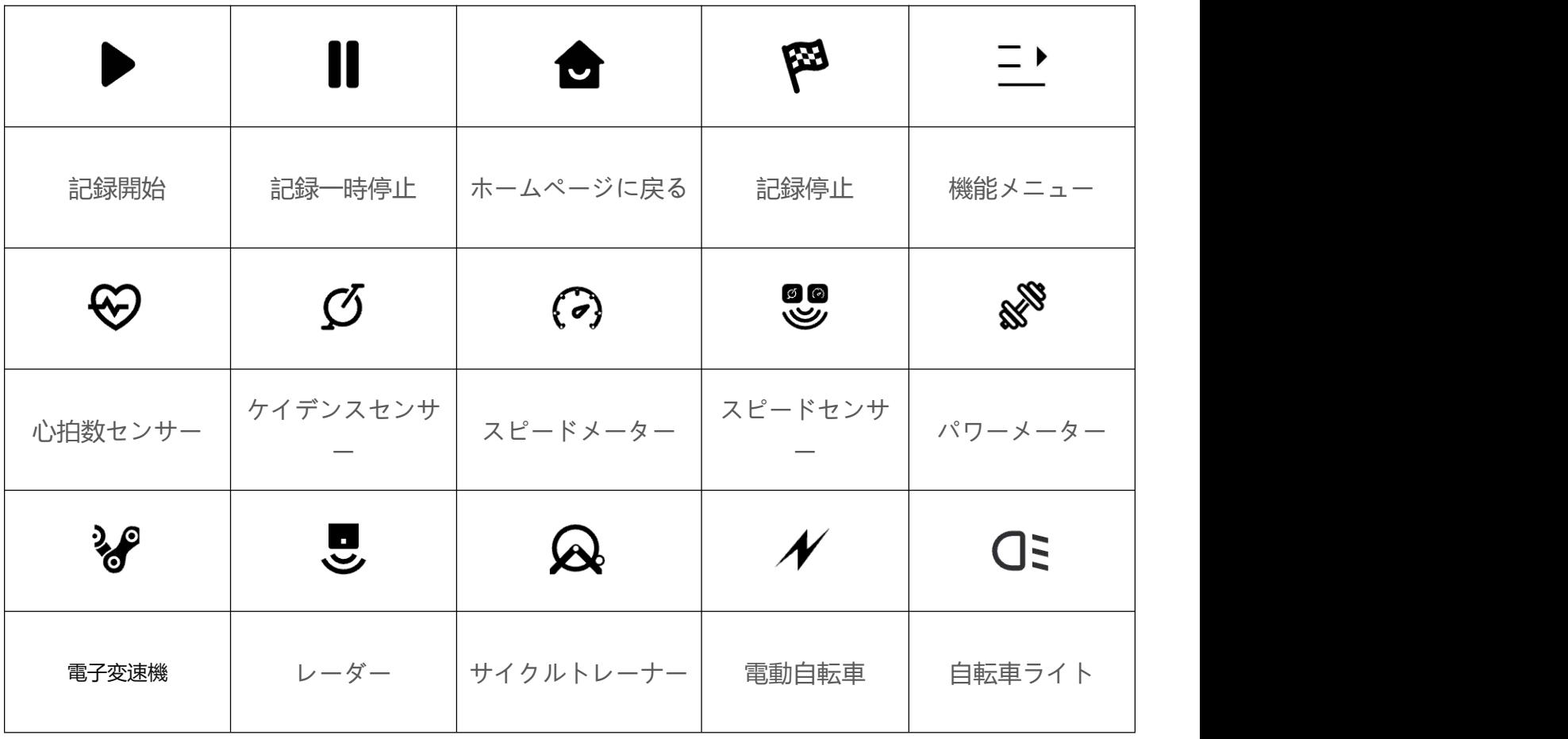

## <span id="page-4-0"></span>**充電**

iGS800 本体には充電式のリチウムイオンバッテリーが内蔵されており、AC 電源アダプターまたはサイク ルコンピューターの USB ポートを使用して充電できます(純正の充電ケーブルを使用してください)。

1.デバイスの USB インターフェイスにあるゴム製プラグ保護カバーを開きます。

2.USB 充電ケーブルを接続する。

3.デバイスの充電が完了するまで待つ。

4.充電が完了したら、充電ケーブルを抜いた後、USB プラグを覆うようにしてください。

注意:

- 1) 充電には DC5V アダプターを使用してください。 急速充電アダプターを使用することはお勧めし ません。
- 2) バッテリー残量が少なくなると、サイクルコンピュータのホームページの右上にバッテリー残量ア イコンが表示され、バッテリー残量が少なくなっているため、サイクルコンピュータを充電するこ とをお勧めします。
- 3) 防水・防塵を保つため、USB プラグを無理に引っ張らないでください。

#### **スマートフォンとペアリング**

iGPSPORT APP をダウンロードしたスマートフォンとペアリングすることで、より便利にサイク ルコンピュータを使用することができ、iGPSPORT APP でより幅広いサイクルコンピュータの機 能を体験することができます。

**初回ペアリング**

- 1. スマートフォンで iGPSPORT アプリを開き、iGPSPORT アカウントでサインインします。。
- 2. デバイスをスマホに近づけ、iGPSPORT アプリケーションのホームページに入るか、デバイスペー ジに入り、「デバイスの追加」をクリックし、「iGS シリーズ」を選択し、スマホは自動的にデバ イス「iGS800」を検索し、それを選択し、「接続」をクリックし、デバイスはペアリングを開始 します。 スマホが自動的にデバイス「iGS800」を検索し、選択して「接続」をクリックすると、 デバイスのペアリングが開始されます。

3.「Bluetooth ペアリングリクエスト」が表示され、「ペアリング」をクリックしてリクエストを許可して ください。

4.サイクルコンピュータが正常にペアリングされて接続されると、iGPSPORT アプリ上でサイクルコンピ ュータの設定を行うように求められます。設定が完了したら、「完了」をクリックすると、設定がサイ クルコンピュータに同期されます。

携帯電話のペアリングが成功した後、デバイスと携帯電話は Bluetooth で自動的に接続されます。 途 中でペアリングに失敗した場合は、携帯電話の Bluetooth、APP またはコード表を再起動して再ペア リングをお試しください。

### **ペアリング削除**

サイクルコンピュータを別のスマートフォンとペアリングする場合は、まず現在のペアリングを削除してく ださい:

1. システムメニュー > 電話ペアリングに移動して、ペアリングされたモバイルデバイスを表示します。 2.削除するデバイスを選択し、「ペアリング解除」をクリックして、確認ボタンを押してペアリングを解除 します。

3.完了後、サイクルコンピュータは自動的に再起動し、ステータスバーに Bluetooth ペアリング解除ステ ータスアイコンが表示されます。

**注意:**

1)スマートフォンの Bluetooth 設定でペアリングするのではなく、iGPSPORT APP の指示に従ってペア リングしてください。

2)スマートフォンがネットワークに接続されており、Bluetooth 機能がオンになっていることを確認しま す。 しゅうしゅう しゅうしゅう しゅうしょく

3)AppStore または GooglePlay から iGPSPORT アプリをダウンロードします。

4)Android ユーザーは、携帯電話のアプリ設定で iGPSPORT アプリの位置測位許可を必ず有効にして ください。

5)頻繁にペアリングやペアリング解除の操作を行わないでください。

## **ファームウェアをアップデート**

サイクルコンピュータを常に最新の状態に保ち、最高のパフォーマンスを得るためには、ファームウェアの 新バージョンが利用可能になり次第、必ずファームウェアをアップデートしてください。

- 1. デバイスが Bluetooth または Wi-Fi に接続されている場合、ファームウェアのアップデートを自 動的にチェックします。
- 2. iGPSPORT APP > デバイス >ファームウエア検出から手動でアップデートを確認することも できます。
- 3. Bluetooth 通信の接続状況によっては、ファームウェアのアップデートに最大 20 分かかる場 合がありますので、しばらくお待ちください。

### <span id="page-6-0"></span>**サイクルコンピュータべースを設置する**

付属のゴムリングを使用してハンドルバーに固定します。

1.サイクルコンピュータベースの背面にゴムパッドを取り付けます。

- 2.ハンドルバー上の適切な位置を選択して、ゴムパッドとサイクルコンピューターベースを配置します。 3. 2 つのゴムリングをそれぞれハンドルに一周させ、サイクルコンピューターベースのバックルを引っ掛け て、ハンドルバーに固定します。
- 4.サイクルコンピューター背面のバックルの突出位置をサイクルコンピューター底面のスロットに合わせ ます。 しゅうしゅう しゅうしゅう しゅうしょく

5.サイクルコンピューターをコンピューターベース上に置き、90 度回転させます。

注意:サイクルコンピューターのバックルの損傷を避けるために、iGPSPORT の公式サイクルコンピュー ターベースまたはブラケットを使用することをお勧めします。

# <span id="page-6-1"></span>**サイクリングを始める**

#### <span id="page-6-2"></span>**サイクリングの準備**

走行軌跡を正確に記録するためには、走行前に屋外の開けた場所で衛星からの信号を受信する必要があ ります。 屋外の開けた場所に行き、サイクルコンピュータの文字盤を上にして、衛星からの測位信号の受信 をお待ちください。

オプションのセンサーをサイクルコンピュータとペアリングしている場合は、対応するセンサーを起動する ことで、センサーが自動的にサイクルコンピュータとペアリングされます。 走行中、コードウォッチは自動 的に接続されたセンサーを使用し、心拍数、ケイデンス、パワーなどのデータを計測します。

## <span id="page-7-0"></span>**タッチスクリーン**を**使用**

- 1. 衛星信号を受信後、ホームページでライドモードを選択し、ライディングデータページに入ります。
- 2. 左右にスワイプすると、ライドデータページが切り替わります。
- 3. 下をスクロールしてステータスページを呼び出します。
- 4. サイクリングデータページを長押しして、ページおよびフィールド編集モードに入ります。

5. ライディングデータページの画面上の任意の場所をクリックすると、ライディング ステータス バーが 起動し、いつでもセンサーのステータスを確認したり、クイック操作を実行したりできます。

- 6. を選択、ホームページに戻る。
- 7. 二 を選択、ライドメニューに進む。
- 8. ▶を選択、走行記録を開始する。
- 9. 走行記録プロセス中, ■を選択し、 記録を一時停止することができます。
- 10. 走行記録プロセス中, <sup>88</sup> を選択し、乗車を終了して記録を保存できます。

### <span id="page-7-1"></span>**ボタンを使用**

- 1. 衛星信号を受信したら、▶ を選択、サイクリングデータページに入る。
- 2. ▲/ を選択、ライドデータページの切り替え。
- 3. を選択、ホームページに戻る。
- 4. 走行記録プロセス中, ■■ を選択、ステータスページを表示する。
- 5. ■■ を選択し、走行記録を開始する。
- 6. 走行記録プロセス中, ▶┃ を選択し. 記録を一時停止することができます。
- 7. 走行記録プロセス中, ◆を選択し、新しいラップの記録を開始する。
- 8. ●●● を選択、ライド "メニューから "保存 "を選択し、ライドを終了して記録を保存します。。

### <span id="page-7-2"></span>**サイクリング中**

## **データビューを閲覧する**

トレーニング中は、ライド表示を左右に切り替えることができます。 選択したライドモードと、選択 したモードのページ内容の編集方法によって、表示できるライドデータビューと情報が異なりますので ご注意ください。

サイクルコンピュータおよび iGPSPORT APP では、ライドモードごとに特定のページ設定を行うこ とができます。 アクティブなモードごとにカスタムデータフィールドを設定し、走行中に表示したい データを選択できます。

## **ライディング機能メニュー**

ライド中は、●●●を選択、ルート・ナビゲーション、トレーニングプラン、ページやフィールドの設 定などに素早くアクセスできるライドメニューに入ることができます。

**ラップ**

を選択、ラップカウントは手動で行うことも、ライドモード設定で自動ラップカウント機能をオン にすることもできます。 **システムメニュー > ライ**ド**モード > 自動機能 > 自動ラップカウント** を 選択し、ラップカウントを距離別、位置別、時間別に設定します。距離で選ぶと、各ラップの距離を設 定し、その距離を走ると自動的にラップが記録されます。 位置を押すと、スタートポジションがマー カーポイントとなり、再びマーカーポイントに到達すると自動的にラップが記録されます。 ラップボ タンをダブルクリックすると、ポジションマーカーを変更できます。時間別を選択すると、設定した時 間が記録され、その時間に達すると自動的に 1 ラップが記録されます。

## <span id="page-8-0"></span>**サイクリング後**

## **活動概要**

ライドを終了すると、アクティビティの概要がすぐにサイクルコンピューターに表示されます。iGPSPORT APP または iGPSPORT Web サイトで、より詳細なデータとチャート分析を取得できます。 乗車概要に 表示される情報は、乗車中に収集されたデータによって異なります。 最近のサイクリング活動の記録を表 示するには、サイクルコンピュータのホームページで [履歴] を選択します。サイクルコンピュータに保存され ている履歴アクティビティリストとアクティビティの概要情報を表示できます。

## **アプリ上で走行データを表示**

サイクリングアクティビティが完了した後、スマホが Bluetooth の接続範囲内にある場合、サイクルコンピ ューターは自動的に iGPSPORT アプリに接続して同期します (アプリで自動同期機能をオンにする必要 があります)。アプリでは、各乗車記録後に分析データを一目で確認できます。 iGPSPORT APP を使用す ると、各ライディングアクティビティの詳細データをすばやく参照できます。また、iGPSPORT APP を通 じてライディングアクティビティを友達と共有することもできます。

サイクリングアクティビティデータの詳細については、iGPSPORT Web サイトを使用して、運動 記録のあらゆる詳細を分析し、パフォーマンスをより詳細に理解し、毎月のトレーニング目標の進 捗状況を追跡し、最高のライドを他のユーザーと共有することもできます。

詳細については、「iGPSPORT アプリ」を参照してください。

# <span id="page-8-1"></span>**ライドモード**

ライドモードとは、サイクルコンピューター上で選択できるサイクリングアクティビティの設定方法です。 サイクルコンピューターには 6 つのデフォルトのライディングモードが作成されています。また、サイク ルコンピューター上で必要に応じて新しいライディングモードを追加して設定することもできます。

ライディングモードごとに、いくつかの特定の設定を行うことができます。たとえば、ライドモードごとに カスタムデータページテンプレートを設定し、走行中に表示したいデータを選択して、トレーニングニーズ に最適なオプションを選択できます。

サイクルコンピューターは一度に最大 8 つのライドモードを保存できます。

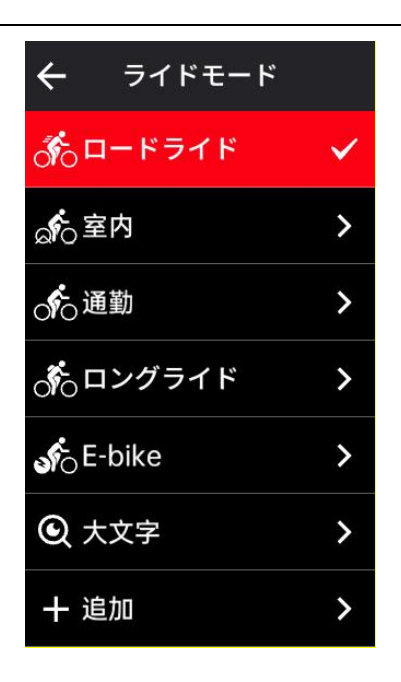

システムメニューで **[ライドモード]** を選択し、モードを選択してこのモードのオプションを表示します。

<span id="page-9-0"></span>**モードを有効する**

このモードを有効にするには、ライドモード設定ページで [有効] を選択し、スイッチをオンにします。

<span id="page-9-1"></span>**ページ設定**

ページを選択してページリストに入ります。システムには 5 つのデータページと、地図や高度計などのい くつかの特定のページが組み込まれています。

1.ページを選択してページ設定メニューに入ります。

2.このページを表示/非表示にするには、[有効] スイッチを選択します。

3.[ページとフィールド] を選択してページ編集状態に入り、ページで現在使用されているページテンプレー トを表示します。

- ▲/ を選択、ページテンプレートを切り替え、リアルタイムでプレビュー。
- フィールドを選択すると、データフィールドのリストが表示され、そこで表示するフィールドを選 択できます。
- ◆ を選択、ページとフィールドの設定を保存して終了します。
- 2. ページ設定は、カスタムページの並べ替えをサポートしています。
	- 「上へ」を選択すると、ページの並べ替えが1つ上の位置に移動します。
	- 「下へ」を選択すると、ページの並べ替えが1つ上の位置に移動します。

5.サイクルコンピュータは、ホームページへの自動復帰機能をサポートしています。選択したページ設定メ ニューでホームページを選択し、オンにすると、そのページがホームページとして設定されます。ライド中、 ホームページに自動で戻るをオンにすると、ライド中にページを閲覧した後、自動的にホームページに戻り ます。

## <span id="page-10-0"></span>**アラート設定**

1. [アラート設定] を選択して、アラート タイプのリストに入ります。

2. アラートの種類を選択し、[有効にする] を選択してアラート機能をオンにします。

3.アラート機能をオンにした後、[閾値] を選択して警告値を設定します。

## <span id="page-10-1"></span>**自動機能**

1.自動機能を選択して自動機能リストに入ります。

2.自動機能を選択し、スイッチを選択して機能をオン/オフします。

<span id="page-10-2"></span>**ヒルクライム計画**

1.ヒルクライム計画を選択して、ヒルクライムプランニング機能をオン/オフします。

2.ヒルクライム計画機能を使用するには、まず標高データを含むルートブックを iGPSPORT APP からサイ クルコンピューターに送信する必要があります。

3.サイクルコンピュータナビゲーションのルート上に、勾配が 3% を超え、坂道長が 500 メートルを超え る道路セクションがある場合、山登り計画ページが自動的にポップアップ表示されます。

### <span id="page-10-3"></span>**新規モード**

1.[新規モード] を選択して、テンプレートリストに入ります。 2.既存のパターンをテンプレートとして選択します。 3.テンプレートで新しいモードをカスタマイズします。

## <span id="page-10-4"></span>**モード削除**

ライドモードを削除するには、「モードの削除」を選択します。 (注: モードの削除は、ユーザーが追加し たライドモードにのみ適用されます)

## <span id="page-10-5"></span>**ナビゲーション**

iGPSPORT APP でナビゲーションルートを計画し、それをデバイスに送信できます。GPX または TCX 形 式のルート ファイルを iGPSPORT APP に直接インポートし、ナビゲーションルートとしてデバイスに送 信することもできます。以前の乗車で記録したルートをナビゲーションのガイダンスとして使用することも できます。

ホームページでナビゲーション モジュールを選択して、ナビゲーションメニューページに入ります。

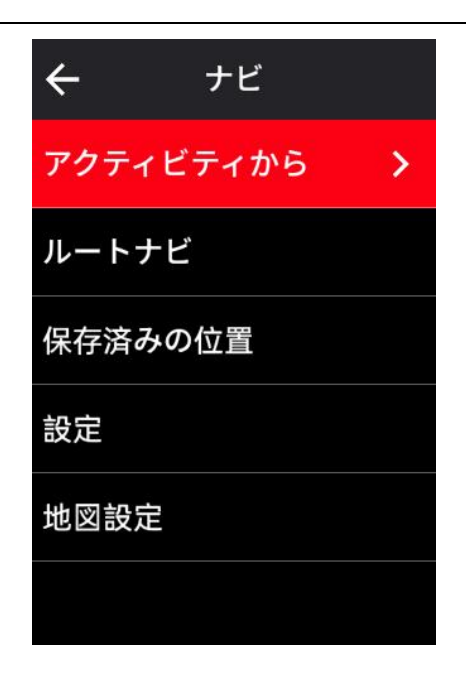

## <span id="page-11-0"></span>**既存のアクティビティ**

1. [サイクリング記録] を選択して、既存のアクティビティオプションを表示します。

2.アクティビティを選択してルートナビゲーションを開始します。

<span id="page-11-1"></span>**ルートナビゲーショの使用**

1.iGPSPORT APP からデバイスにルートを送信します。 2.[ルートナビゲーション] を選択してルートリストを表示します。 3.ルートを選択すると、ルートの概要と標高プロファイルが表示されます。 4.[ナビゲーション] を選択してルート ナビゲーションを開始します。

## <span id="page-11-2"></span>**位置ポイントナビゲーション**

1.[保存されたロケーション ポイント] を選択して、ロケーション ポイントのリストを表示します。 2.地点を選択して、地図上でその位置をプレビューします。

3.[ナビゲーション] を選択すると、デバイスはこの場所を終点として使用し、現在の場所を出発点として使 用してルートを計画します。

## <span id="page-11-3"></span>**ナビゲーション設定**

1.[ルート再計画] を選択して、ルート再計画機能をオン/オフにします。この機能をオンにすると、走行ル ートがナビゲーションのルートから外れた場合、コンピューターが自動的に最適なルートを再計画します。 2.「リマインダーをオンにする」を選択して、ターンリマインダー機能をオン/オフにします。 3.[高度の表示] を選択して、高度データの表示をオン/オフにします。

### <span id="page-11-4"></span>**マップ設定**

ナビゲーション マップは、北方向、道路名、自動ズーム、DEM 地形などの地図設定でカスタマイズでき ます。

<span id="page-11-5"></span>**ナビゲーション操作**

- ライドモードに入り、マップページに切り替えます。
- $\bigoplus$ / $\bigoplus$  を選択、マップの拡大と縮小ができます。
- △/○ を選択、北に切り替える。
- ●を選択、マップタッチモードに入ると、地図を4方向にドラッグしたり、2本指で地図をズー ムしたり、長押しで地点をマークしたりできます。
- ●●●を選択、ライドメニューにアクセスすることで、ルートの停止、スタート地点への戻り、ロ ケーションポイントへのナビゲートなどの機能を選択することができます。

## <span id="page-12-0"></span>**トレーニング**

iGPSPORT APP でトレーニングプラン、トレーニングセッションを作成してサイクルコンピュータに 送信したり、サイクルコンピュータに直接インターバルトレーニングセッションを作成してトレーニン グすることができます。

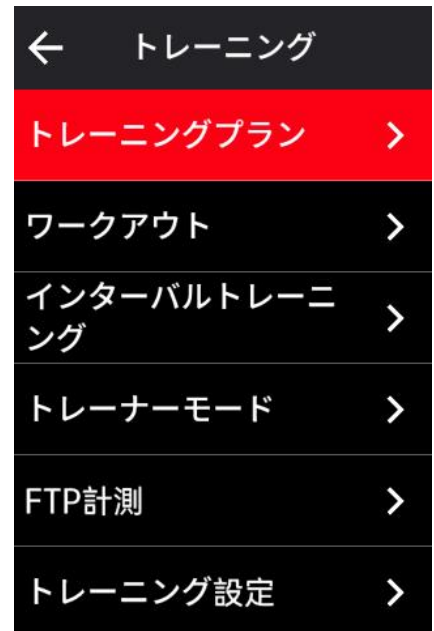

## <span id="page-12-1"></span>**ワークアウトコースの使用**

- 1. iGPSPORT アプリからデバイスにワークアウトコースを送信します。
- 2. 各ステップを表示するために、ワークアウトコースを選択します。
- 3. トレーニングを開始するには、**トレーニングを開始**を選択して、ライドモードに入ります。トレー ニングページがライディングデータページに表示されます。
- 4. トレーニングを開始し、アクティビティタイマーを開始するには、 ▶Ⅱ を選択します。
- 5. トレーニングページで◆ を選択して、現在のトレーニングステップを停止し、次のステップに入 ります。
- 6. トレーニングページで●●● を選択して、ライドメニューに入り、**トレーニングを停止**を選択して ワークアウトコースを停止します。
- 7. アクティビティが保存されるか破棄されると、ワークアウトも停止します。

## <span id="page-13-0"></span>**トレーニングプランの使用**

- 1. iGPSPORT アプリからデバイスにトレーニングプランを送信します。
- 2. カレンダーを選択して、毎日のトレーニングプランとワークアウトコースを表示します。
- 3. トレーニングを開始するには、**トレーニングを開始**を選択して、ライドモードに入ります。トレー ニングページがライディングデータページに表示されます。
- 4. ライドモードに入った後は、操作はワークアウトと同様です。

## <span id="page-13-1"></span>**インターバルトレーニングの使用**

- 1. **インターバルトレーニング**を選択して設定ページに入ります。
- 2. トレーニング時間とトレーニングタイプを設定するために、**ライド**を選択します。
- 3. 休憩時間と休憩タイプを設定するために、"休憩" を選択します。
- 4. トレーニングサイクルの回数を設定するには、"**繰り返し**" を選択します。
- 5. プレトレーニングのウォームアップやポストトレーニングのクールダウン機能を素早くオンまた はオフにするには、**ウォームアップ**または**クールダウン**を選択します。

## <span id="page-13-2"></span>**スマートトレーナーを使用**

- 1. スマートトレーナーを選択して、そのオプションを表示します。
- 2. スマートトレーナーが接続されていない場合は、ペアリングボタンを選択して、センサー設定を表 示できます。スマートトレーナーを起動し、デバイスに接続します。
- 3. **レジスタンスモード**を選択して、トレーナーの負荷レベルを設定します。
- 4. **パワーモード**を選択して、目標パワーを設定します。
- 5. **勾配モード**を選択して、トレーナーの勾配を設定します。
- 6. **アクティビティに従う**を選択して、アクティビティを選択します。トレーナーは自動的に経路の高 低差に応じて自動で負荷を調整します。
- 7. トレーナーのトレーニングを開始または停止するには、▶▌を選択します。

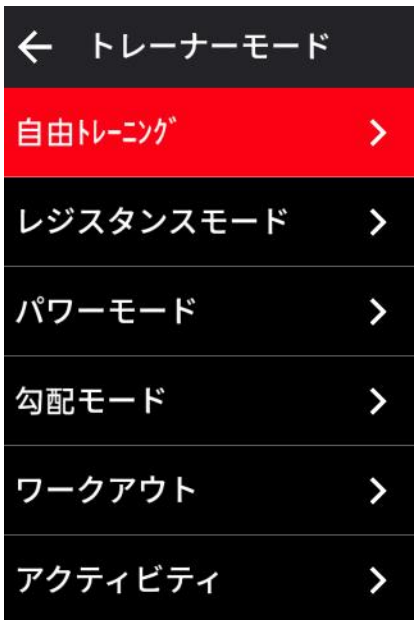

## <span id="page-14-0"></span>**トレーニング分析**

運動中の心拍数、パワー、速度などのデータの変化を検出することで、サイクルコンピュータはトレー ニング分析を通じてユーザーの身体的なフィットネス指標を科学的に評価できます。この分析は、トレ ーニング効果、トレーニング負荷、リアルタイムの持久力、VO2max、回復時間など、さまざまな上 位のトレーニング指標アルゴリズムをサポートできます。

注意:

- 1. トレーニングを始める前に、性別、年齢、体重、身長など、正確なユーザー情報を入力する必要が あります。
- 2. トレーニングの際には、ユーザーは心拍センサーを着用する必要があります。

#### <span id="page-14-1"></span>**ユーザー情報**

ホームページで「システムメニュー」>「個人情報」>「ユーザー情報」を選択して、個人の生理学的 パラメータを設定します。

#### <span id="page-14-2"></span>**リアルタイムフィットネス**

- 1. トレーニング設定ページで**トレーニング効果**を選択して、オプションを表示します。
- 2. ライドモードでリアルタイムのフィットネスデータを表示するには、**有効**を選択してください。
- 3. ページのフィールド設定に**トレーニング効果**を追加することもできます。これにより、リアルタイ ムのフィットネスデータを表示できます。

### <span id="page-14-3"></span>**トレーニング状況**

- 1. ホームページで「トレーニング状況」を選択して、ライダーのトレーニング状況と関連するメトリ クスを表示します。
- 2. トレーニング状況、負荷トレンド、過去 7 日間のトレーニング負荷を表示するには、左右にスライ ドしてください。

注意: トレーニング状況、負荷トレンドデータを取得するには、心拍センサーを着用し、少なくとも 7 日間ライドし、1 日あたり 20 分以上ライドする必要があります。

#### <span id="page-14-4"></span>**フィットネスレベル**

1. ホームページで**フィットネスレベル**を選択して、ライダーのフィットネスレベルに関連する指標を 表示します。

2. フィットネスレベル、VO2max、FTP、MAP を表示するには、左右にスライドしてください。 注意: フィットネスレベルを取得するには、心拍センサーを着用し、中から高い強度で 20 分以上ライ ドしてください。

#### <span id="page-14-5"></span>**回復状態**

ホームページで**回復状態**を選択して、回復状態と完全な回復時間を表示します。

## **心拍数ゾーンの設定**

個人心拍数ゾーンを確認するには、**システムメニュー**>**個人データ**>**個人心拍数ゾーン**を選択してくだ さい。トレーニング目標に応じて、個々の心拍数ゾーンを設定することができます。

# <span id="page-15-0"></span>**セグメント**

セグメント機能は、自己挑戦の方法を提供します。セグメントのタイミングにより、特定の区間やエリ アでのパフォーマンスを向上させるためによりターゲットを絞ったトレーニングが可能であり、自分自 身または他の人の過去のパフォーマンスと比較して、持続的に改善できます。

## <span id="page-15-1"></span>**セグメントの送信**

- 1. iGPSPORT アプリからサイクルコンピューターにセグメントを送信します。
- 2. iGPSPORT アプリをサイクルコンピューターに接続した後、マイページの「マイセグメント」を選 択して送信します。

## <span id="page-15-2"></span>**セグメントプレビュー**

- 1. ホーム画面で**セグメント**を選択して、オプションを表示します。
- 2. セグメントを選択して、その情報をプレビューします。
- 3. **開始地点へのナビゲート**を選択して、すばやくライドモードに入り、セグメントの開始地点へのル ートを自動的に計画します。

## <span id="page-15-3"></span>**セグメント設定**

セグメント設定では、セグメント検出をオン/オフにすることができます。また、チャレンジ目標を選 択し、セグメントの最新情報をアプリに同期させることもできます。

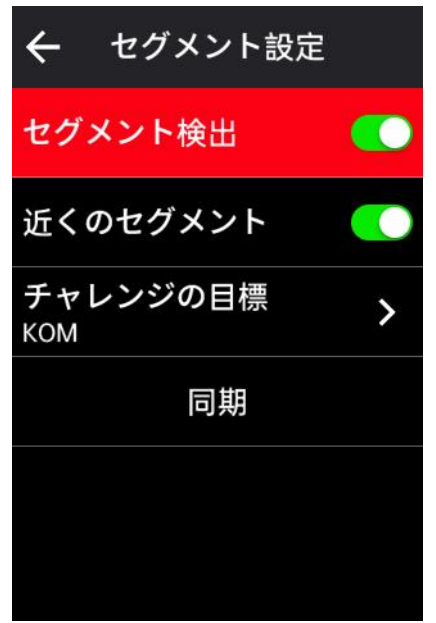

## <span id="page-15-4"></span>**セグメントの利用**

セグメント設定でセグメント検出をオン/オフにすると、ライディング記録中にセグメント経路を通過 するとセグメントページが表示され、セグメントを完了した後にサイクルコンピューターがセグメント 完了を表示します。

## <span id="page-16-0"></span>**履歴** コンピュータ しんしゃ しんしゃ しんしゃ

<span id="page-16-1"></span>履歴には、デバイスに保存されている過去のライドの履歴が含まれています。履歴ライドに対応する時 間、距離、カロリーなどのアクティビティデータ、およびオプションの外部センサーに関する情報を表 示できます。

注意: デバイスのメモリ容量が不足すると、新しい記録で上書きされます。

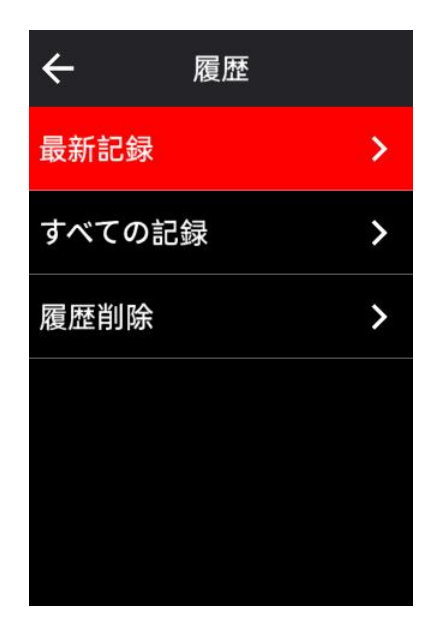

<span id="page-16-2"></span>**すべてのアクティビティ**

- 1. すべてのアクティビティを選択して、すべての履歴アクティビティを表示します。
- 2. アクティビティを選択して、その概要情報を表示します。
- 3. サマリーオプションを選択して、サマリー、ラップ、グラフ、上り、セグメント、トレーニング状 況などの詳細を表示します。
- 4. 削除を選択して、アクティビティを削除します。

## **個人記録**

個人記録は、サイクルコンピューターを使用している間の過去の活動での最高記録をカウントし、最長 距離、最速平均速度、最大上昇、最長時間、および最高パワーをサイクルコンピューターで確認できま す。

- 1. ホーム画面で**個人記録**を選択して、個人記録を表示します。
- 2. **記録**を選択すると、そのデータを表示できます。

3. **表示**を選択して、対応する過去のアクティビティを表示します。

4. **リセッ**トを選択して、現在の記録を削除し、既存のデータがランキングされなくなります。

# <span id="page-17-0"></span>**天気**

この機能を使用するには、携帯電話に iGPSPORT アプリをインストールし、サイクルコンピューター とペアリングする必要があります。また、天気情報を取得するために、位置サービス(iOS)または位 置設定(Android)をオンにする必要があります。iGPSPORT アプリによって同期された天気情報をサ イクルコンピューターで表示することができます。

- 1. ホーム画面またはステータスページで**天気**を選択して詳細を表示し、表示される指示に従って更新 します。
- 2. 情報が正常に更新されると、天気、気温、降水確率、風速、風向きが表示されます。

## <span id="page-17-1"></span>**スマート通知**

スマート通知機能を使用するには、携帯電話に iGPSPORT アプリをインストールし、サイクルコンピ ューターとペアリングする必要があります。これにより、サイクルコンピューターを介して携帯電話か らの着信電話、メッセージ、およびアプリの通知を受け取ることができます。

注意: スマート通知がオンになっている場合、Bluetooth が常にオンになっているため、サイクルコン ピューターと携帯電話のバッテリー消耗が速くなります。

# <span id="page-17-2"></span>**ステータスページ**

- 1. ホーム画面またはライディング画面の上部を引き下げて、ステータスページを起動するか、 ■■を 選択してステータスページを起動できます。
- 2. ステータスページには、GPS、バッテリー、センサーとスマートフォンの接続状態、日の出・日の 入りの時間、現在の高度などの情報が表示されます。
- 3. ステータスページでは、GPS 設定、高度のキャリブレーション、明るさ、センサー設定、天気、 スマート通知などのショートカットキーが提供されています。

## **設定**

ホーム画面でシステムメニューを選択して設定オプションを表示するか、ショートカットキー <> 択してシステムメニューに入ることができます。

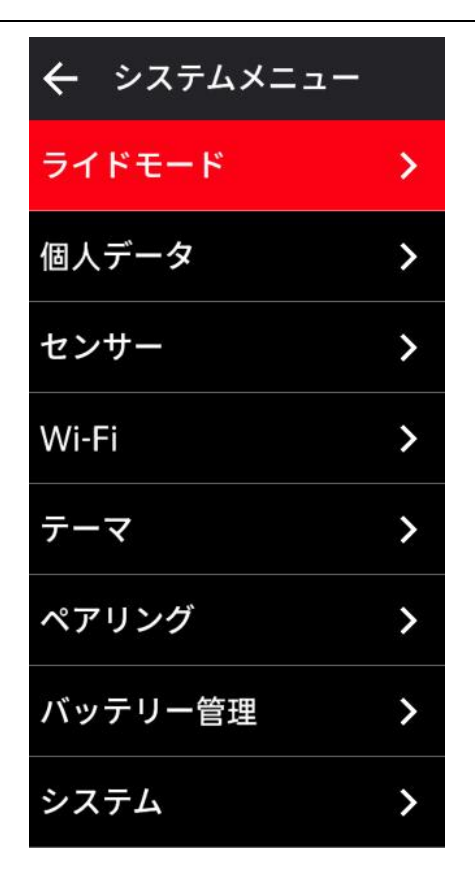

## <span id="page-18-0"></span>**センサー**

サイクルコンピューターは、ANT+および Bluetooth プロトコルをサポートするセンサーとペアリン グできます。これには、心拍モニター、ケイデンスセンサー、速度センサー、パワーメーター、スマー トトレーナー、シフト、レーダー、ライト、および電動自転車が含まれます。実際の接続状況に応じて、 デバイスと互換性のある特定のサードパーティーセンサーがあります。

#### **センサーのペアリング**

心拍センサー、ケイデンスセンサー、速度センサー、またはサードパーティー製パワーメーターをペア リングする前に、それらが適切に取り付けられていることを確認してください。センサーの取り付けに 関する詳細は、各センサーの取扱説明書を参照してください。リストから正しいセンサーを見つけるた めに、各センサーの裏にあるデバイス ID を確認することをお勧めします。

- 1. センサーリストに入るには、「**センサーを追加**」を選択します。すべてのセンサーを検索するか、 センサータイプで検索できます。
- 2. サイクルコンピューターがセンサーを検索を開始します。
	- ケイデンスセンサー: クランクアームを回してセンサーを起動します。点滅する赤い光がセン サーが有効であることを示します。
	- 速度センサー: ホイールを回してセンサーを起動します。点滅する赤い光がセンサーが有効で あることを示します。
	- サードパーティー製のパワーメーター: クランクアームを回してセンサーを起動します。
- 3. センサーが見つかると、モデル番号と ID が表示されます。センサーを選択して接続します。
- 4. ペアリングしたセンサーを使用・開始するには、[接続]を選択します。

5. ペアリングが成功すると、「接続成功」のポップアップが表示され、センサーがセンサーリストに 表示されます。

Note:

- 1. ペアリングする前に、センサーが起動していることを確認してください。センサーがデバイスと正 常にペアリングされている場合、センサーは自動的にデバイスに接続されます。
- 2. バッテリーを交換した後は、センサーを再度検索して接続する必要があります。
- 3. デバイスのリセットや一部のファームウェアのアップグレードでは、センサーを再度検索して接続 する必要があります。
- 4. BLE/ANT+デュアルモードセンサーの場合、接続には ANT+プロトコルを優先することをお勧めし ます。

### **センサー設定**

センサーを正しく使用し、正確な測定を行うためには、センサーを設定する必要があります。設定方法 は次のとおりです: 接続されたセンサーを選択し、メニューを開いて設定するデータを選択します。

- タイヤサイズ: スピードセンサーとペアリングする場合は、タイヤサイズを設定する必要がありま す。スピードセンサーを選択し、確認を押してタイヤ外径を選択してタイヤ周長を入力します。設 定方法は付録の一般的なタイヤサイズと周長表をを参照してください。
- クランク長: クランク長をミリメートル単位で設定します。この設定は、このデバイスがパワーメ ーターとペアリングされた後にのみ使用できます。
- パワーメーターキャリブレーション: まず、クランクアームを回してセンサーを起動します。次に、 メニューから「パワーキャリブレーション」を選択します。最後に、画面の指示に従ってパワーメ ーターをキャリブレートします。(パワーメーターの具体的なキャリブレーション手順については、 製造元の取扱説明書を参照してください。)

### **センサーの取り外し**

- 1. オプションを表示するために、保存されたセンサーを選択します。
- 2. **解除**を選択して、このセンサーを削除します。

#### <span id="page-19-0"></span>**Wi-Fi**

デバイスは Wi-Fi データ同期とファイル転送をサポートしています。Wi-Fi がオンになっていると、サ イクルコンピューターは Wi-Fi 接続が正常な場合に、自動的にアクティビティデータ、AGPS などのデ ータを同期します。

- 1. Wi-Fi を選択して、近くの Wi-Fi リストを表示します。
- 2. Wi-Fi を使用するには、有効にするには「有効」を選択します。
- 3. 指示されたように iGPSPORT アプリに移動し、接続する Wi-Fi 信号を設定します。

**テーマ**

デバイスはカスタムテーマカラー、ダークモード、ウィジェット設定をサポートしています。必要に応 じてテーマを選択できます。

- **テーマカラー**を選択して、お好みの色を選択します。
- **ダークモード**を選択して、そのオプションを表示します。
- ウ**ィジェット設定**を選択して、ホームページのウィジェットの状態を表示し、ウィジェットを選択 してそのオプションを表示します。

## <span id="page-20-0"></span>**電源管理**

**電源管理**を選択して、バッテリーセーバーオプションを表示します。このデバイスは、バッテリーセー バー、自動スリープ、自動電源オフをサポートしています。

#### **バッテリーセーバーモード**

- バッテリーセーバーモードはバッテリーの使用時間を延長することができますが、アクティビティ データの精度を低下させる可能性があります。
- バッテリーセーバーモードが有効にされている場合、デバイスは GPS 位置やセンサーからのデー タの記録頻度を変更してバッテリーの使用時間を延長します。これらの設定により、長時間のライ ドや低電池時にもっと時間を確保することができます。
- バッテリーセーバーモードでは、GPS はより低い頻度で位置情報やセンサーデータを記録します。 Note: ライド後は、より良い体験を得るためにバッテリーセーバーモードを解除してデバイスを充電 してください。

### <span id="page-20-1"></span>**言語**

デバイスは複数の言語をサポートしています。必要に応じて言語を選択できます。

- 1. **システム**を選択し、**言語**を選択して、そのオプションを表示します。
- 2. 言語を選択して切り替えます。

## <span id="page-20-2"></span>**バックライト**

- 1. **システム**を選択し、**バックライト**を選択して、そのオプションを表示します。
- 2. **自動**を選択して、自動バックライトをオン/オフにします。自動バックライトがオンになっている 場合、デバイスは環境光の明るさに応じて自動的にバックライトの明るさを調整します。
- 3. **バックライトタイムアウト**を選択して、そのオプションを表示します。
- 4. **ナイトブライト**を選択して、自動バックライトをオン/オフにします。ナイトブライトがオンにな っている場合、夜間のライディング中はバックライトが点灯したままになります。

## <span id="page-20-3"></span>**音声**

- 1. ボタン音をオン/オフにするには、「ボタン音」を選択します。
- 2. アラートをオン/オフにするには、「アラート」を選択します。

#### <span id="page-20-4"></span>**GPS モード**

このデバイスには、内蔵のマルチスターおよびマルチバンド衛星システムが搭載されており、さまざま な屋外ライディングアクティビティの速度、距離、および標高などのデータを提供します。GPS に加 えて、ユーザーが異なるシナリオに対して選択できる多くの設定の組み合わせが提供されています。

- 1. システムを選択し、**GPS** を選択して **GPS モード**選択メニューに入り、さまざまなシナリオに応じ て選択できます。
- 2. GPS モードを選択して、その設定を表示します。
- 3. このモードを有効にするには、「有効」を選択します。

## <span id="page-21-0"></span>**時間 あんしょう あんしょう あんしょう あんしょう**

- 1. **時間**を選択して、そのオプションを表示します。
- 2. **タイムゾーン**を選択して、タイムゾーンを変更します。
- 3. **時間形式**を選択して、時間形式を変更します。

#### <span id="page-21-1"></span>**単位**

距離/速度、標高、温度、および重量の単位をカスタマイズすることができます。

## <span id="page-21-2"></span>**デバイスのリセット**

1. **デバイスリセット**を選択して、そのオプションを表示します。

- 2. **リセット**を選択して、デフォルトの設定値とライドモードに戻しますが、履歴は削除されません。
- 3. **全て削除**を選択して、デフォルトの設定値とライドモードに戻し、履歴は削除されます。

Note: すべて削除を選択すると、デフォルトの設定に戻り、Bluetooth のペアリングが解除され、す べてのデータとオドメータがクリアされます。そのため、個人データを保存するために、iGPSPORT アプリの[デバイス]メニューから[自動同期]をオンにすることをお勧めします。

## <span id="page-21-3"></span>**ファームウェアの更新**

ファームウェアの更新は Wi-Fi OTA 機能をサポートしています。

- 1. **システム**を選択し、**ファームウェア更新**のオプションを表示します。
- 2. **バージョン検出**を選択して、バージョンを確認します。
- 3. **自動更新**を選択して、自動更新機能をオンまたはオフにします。自動更新がオンになっていると、 サイクルコンピュータは使用されていない特定の時間にファームウェアバージョンを自動的にア ップグレードして、デバイスのソフトウェアを最新の状態に保ちます。

Note:自動更新機能を使用するには、デバイスを Wi-Fi ネットワークに接続し、ネットワークが正常な 状態である必要があります。

#### <span id="page-21-4"></span>**デバイス再起動**

デバイスを使用中に問題が発生した場合は、デバイスを再起動してみてください。再起動すると、設定 や個人データは削除されません。デバイスをオフにするには、■長押ししてください。再起動するに は、 再度押してください。

## **iGPSPORT APP**

iGPSPORT アプリケーションでは、デバイスの管理、アクティビティデータの確認ができます。また トレーニングの計画、ルートのナビゲート、他のライダーとのコミュニケーションを取ることができま す。

## **ユーザープロファイル**

ユーザープロファイルでは特に体重、身長、生年月日 、性別を設定することが重要です。これらの設 定項⽬は、⼼拍数ゾーンやカロリー消費などの測定精度に影響を与える可能性があります。 ユーザープロファイルでは、体重、身長、生年月日、性別、毎月のトレーニング目標、最大心拍数、安 静時⼼拍数、FTP などの情報を設定できます。最⼤⼼拍数がわかっている場合は設定してください。 最大心拍数を初めて設定する場合は年齢で予測される最大心拍数(220 −年齢)がデフォルト設定とし て表示されます。

## **アクティビティデータ**

iGPSPORT アプリケーションでは、過去および計画したアクティビティデータに簡単にアクセスし、 新しいトレーニングターゲットを設定、アクティビ ティの概要をすぐに見ることができ、詳細なデー タ、チャートレコード、およびパフォーマンスのさまざまな詳細データをリアルタイムで分析できます。 また、アクティビティアクティビティ中のデータの統計分析を表示したり、さまざまな期間のア クティビティデータの統計を作成したりできます。

## **デバイス設定**

データページの追加、編集、使⽤、⾃動オプションやアラートの設定など、iGPSPORT アプリケーシ ョンでデバイスのさまざまな機能を設定できます。詳細については、iGPSPORT アプリケーションの アクティビティコンテンツを参照してください。

## **アクティビティ共有**

iGPSPORT アプリケーションの画像共有機能を使用すると、Facebook や Instagram などの人気ソ ーシャルメディアで画像やトレーニングデータを共有 できます。既存の写真を共有することも、新し い写真を撮ってトレーニングデータでカスタマイズすることもできます。トレーニング中に GPS で記 録していた場合は、トレーニングルートのナップショットを共有することもできます。

# **タイヤサイズ設定**

正確なデータ情報を取得するために、タイヤサイズを設定してください。

自転車のタイヤサイズを測定する方法は2つあります:

方法 1:

• タイヤの周⻑を実測します。最も正確な数値を得ることができます。

• タイヤのバルブがある部分を地⾯に接触し、バルブの位置をマークして、平らな地⾯でタイヤを 1 周 します。バルブ部分が再び地⾯に接触したらマークを付けます。

• マークされた 2 点間の距離を測定します。測定した距離でタイヤの周長を確認できます。 方法 2:

• 以下のタイヤサイズと周⻑表をご参照ください。

• 以下の表に含まれていないサイズはタイヤ実物に記載されたサイズをご確認ください。

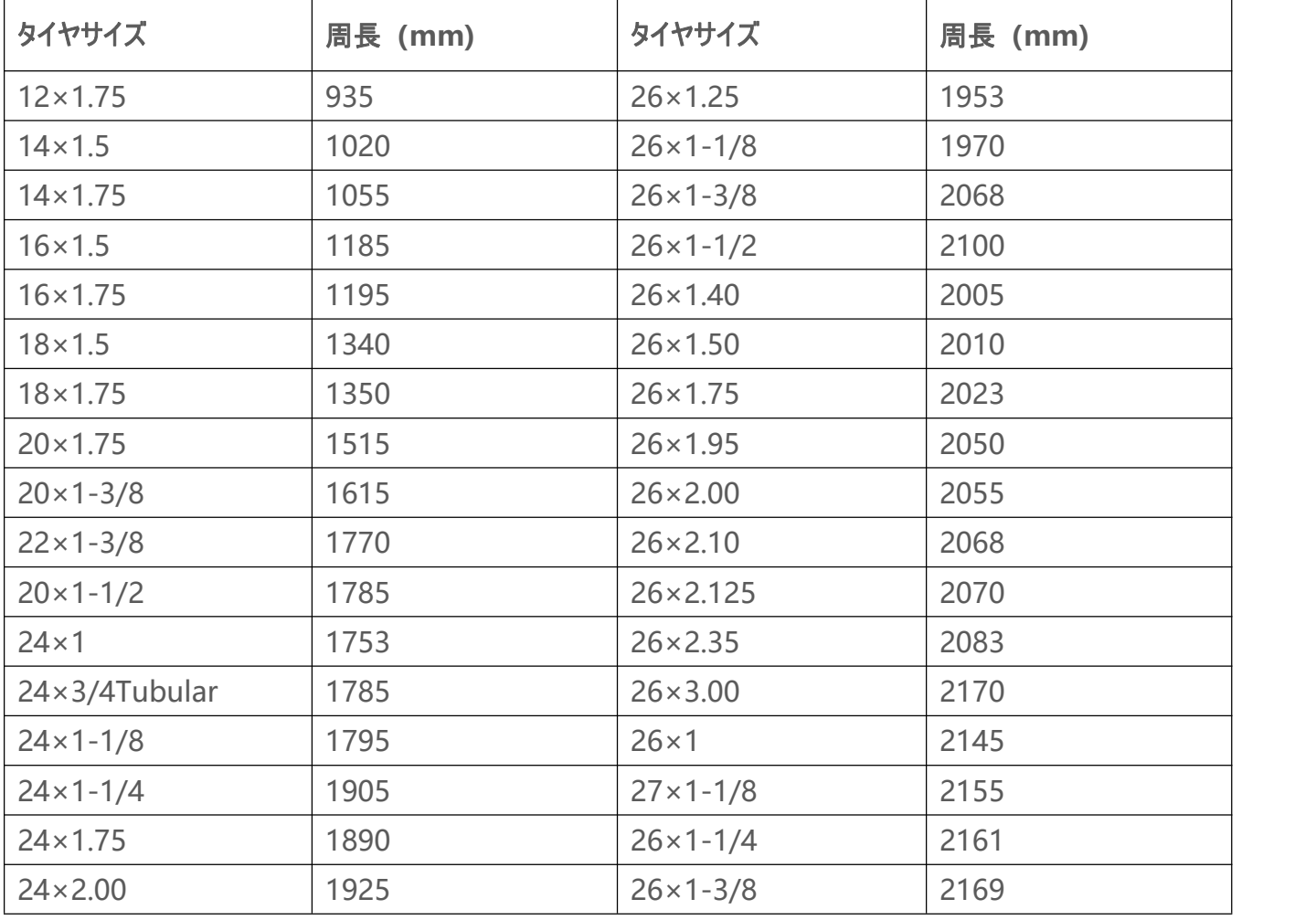

**タイヤサイズと周⻑表**

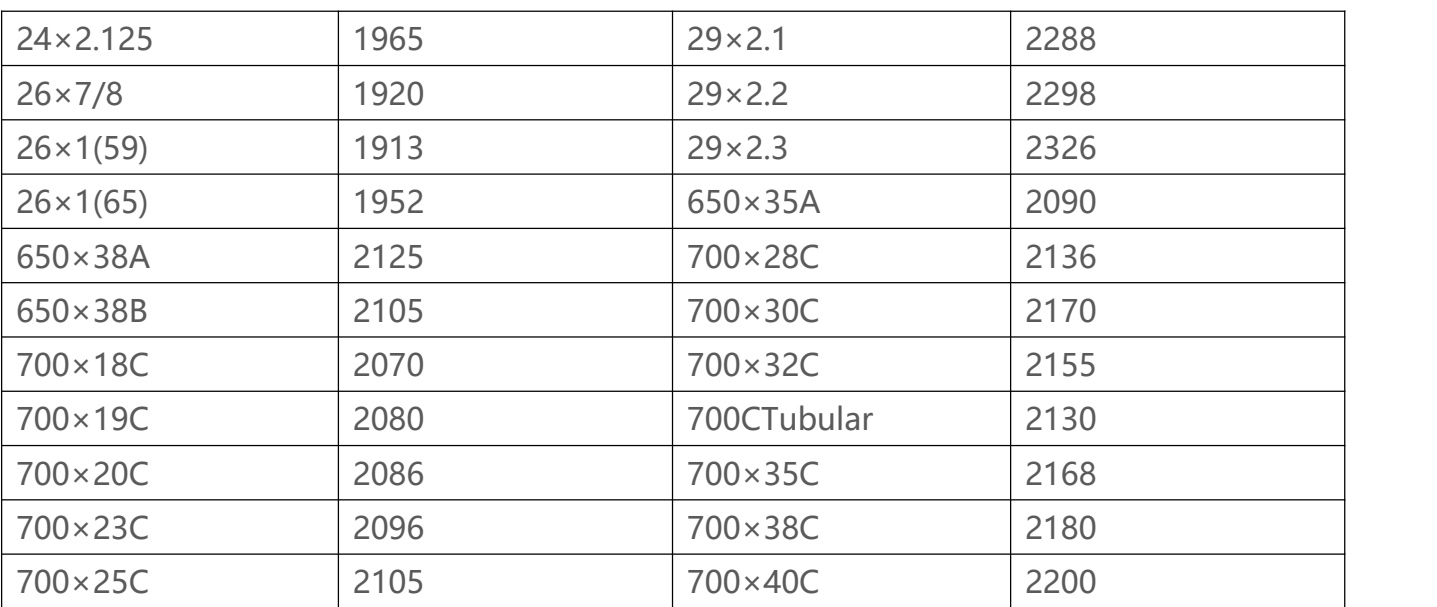

お問い合わせ先:

公式ウェブサイト: www.igpsport.com

製造元: Wuhan Qiwu Technology Co., Ltd.

住所:中国湖北省武漢市洪山区野芷湖西路 16 号創意世界 D 区 4 号創意工場

電話番号: 027-87835568

メールアドレス: service@igpsport.com

免責事項:

このユーザーマニュアルはユーザーの参考のために提供されています。もし内容や手順がデバイスの機 能と異なる場合は、デバイスを優先してください。それ以外の場合は、武漢斉物科技有限会社は別途通 知いたしません。